# **EyeSee: La aplicación que identifica con quien te cruzas ANEXO VI Manual de usuario**

Trabajo de Fin de Grado Grado en Ingeniería Informática

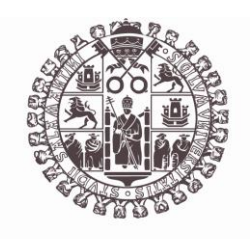

# **VNiVERSiDAD D SALAMANCA**

Junio 2023

Autor Silvia Requejo López

Tutor/a Gabriell Villarrubia González André Sales Mendes

Anexo VI. Manual de usuario

## <span id="page-2-0"></span>ÍNDICE

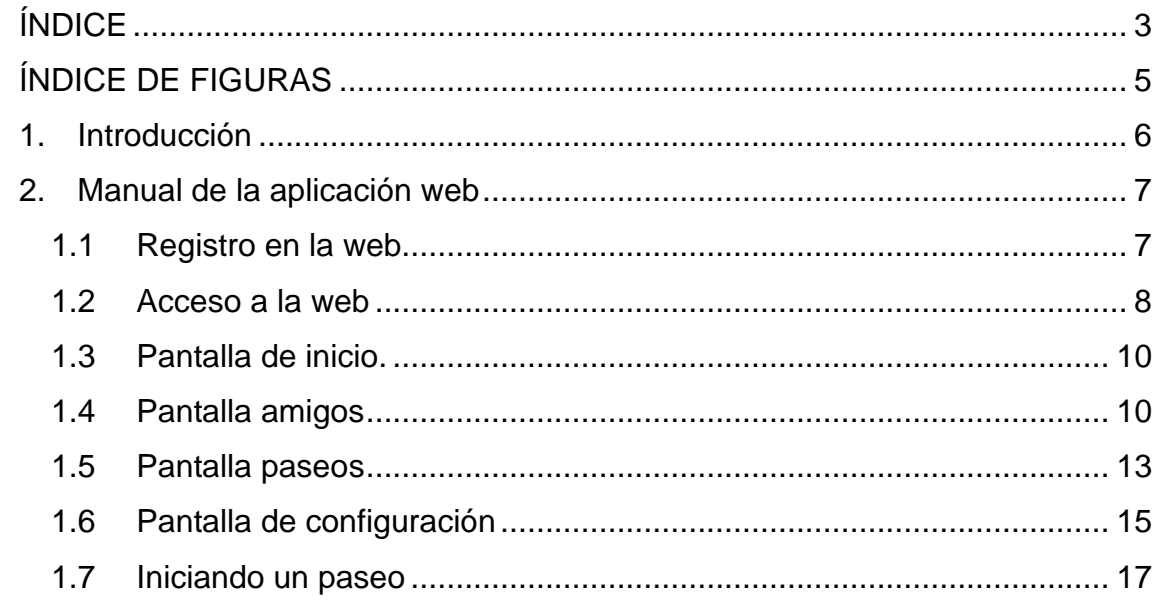

Anexo VI. Manual de usuario

### <span id="page-4-0"></span>**ÍNDICE DE FIGURAS**

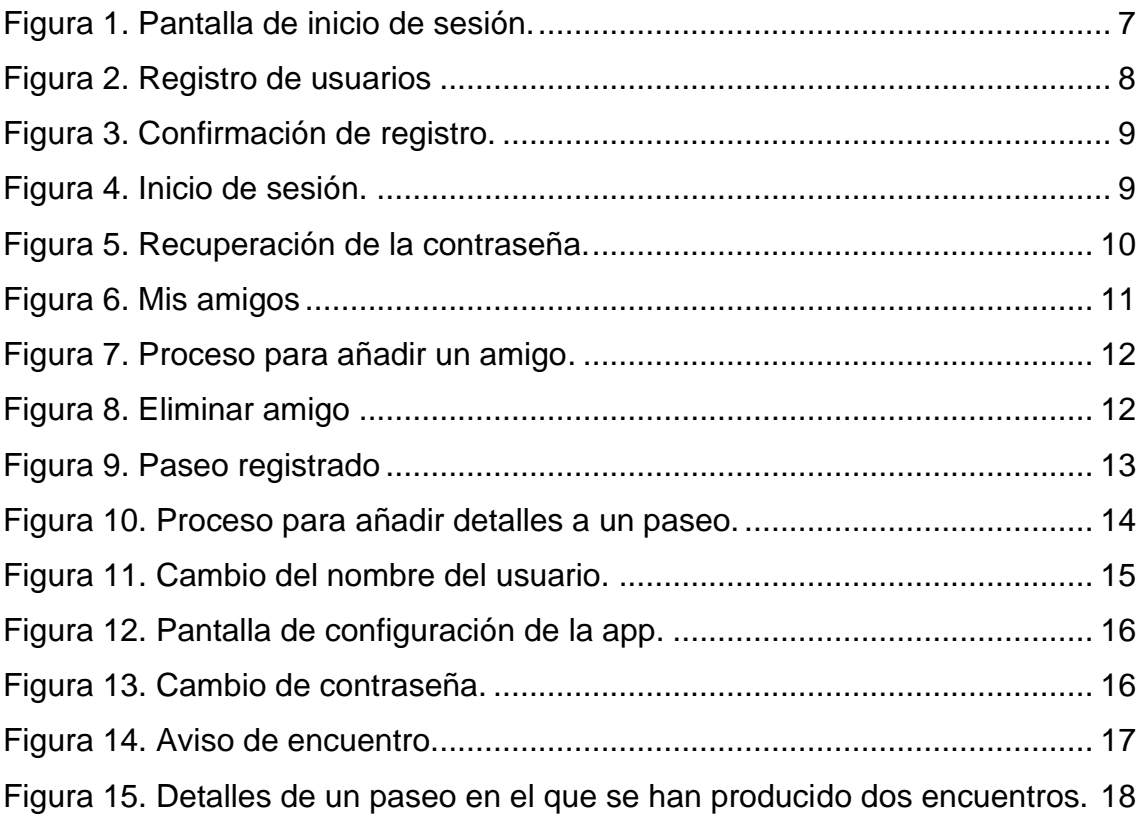

#### <span id="page-5-0"></span>**1. Introducción**

En este anexo se detallará la interacción entre las diferentes funcionalidades implementadas.

Tiene como objetivo guiar al usuario a través de la aplicación para que comprenda las diferentes funcionalidades existentes y pueda utilizar la aplicación de forma correcta y eficiente.

Se mostrarán todas las principales pantallas del sistema y para cada una de ellas se ofrecerá una explicación de cómo utilizarla.

#### <span id="page-6-0"></span>**2. Manual de la aplicación web**

#### <span id="page-6-1"></span>1.1 Registro en la web

Al acceder a la web podemos encontrar la pantalla de inicio de sesión. Para poder acceder a la web es necesario disponer de una cuenta de usuario con una contraseña. Si es el primer acceso desde esta pantalla se nos ofrece la posibilidad de registrarnos en la aplicación. Si en cambio no recordamos la contraseña podemos solicitar que nos envíen un link para recuperarla.

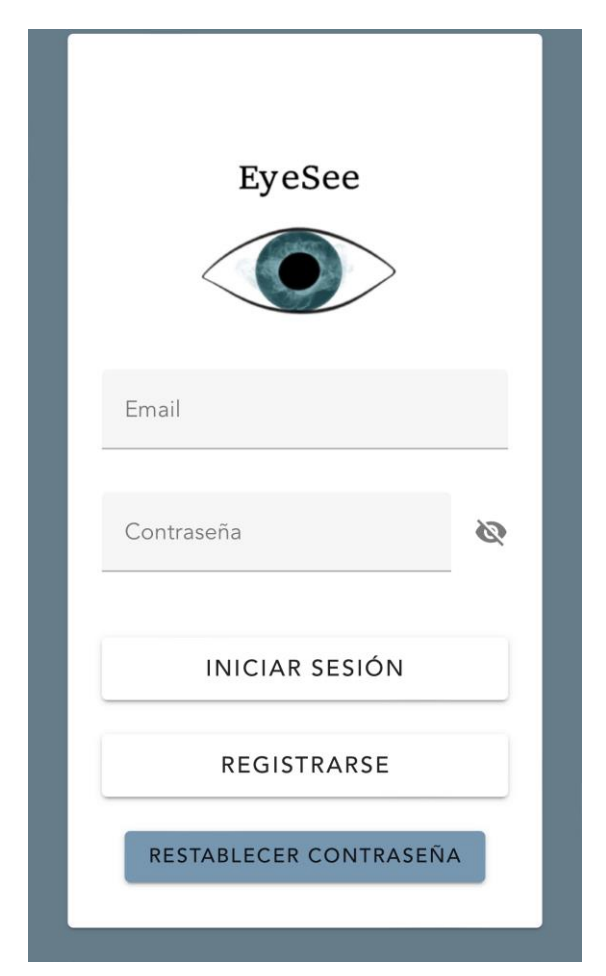

**Figura 1. Pantalla de inicio de sesión.**

<span id="page-6-2"></span>Un nuevo usuario seleccionará la opción "Registrarse" para crear una cuenta en el sistema. En la figura 2 se muestra el formulario donde el usuario ha de introducir sus datos personales para poder acceder a la aplicación.

Además, la aplicación exigirá una longitud mínima de contraseña y que esta se introduzca dos veces para poder registrar al usuario. Por último será necesario que el usuario acepte los términos y condiciones de la app.

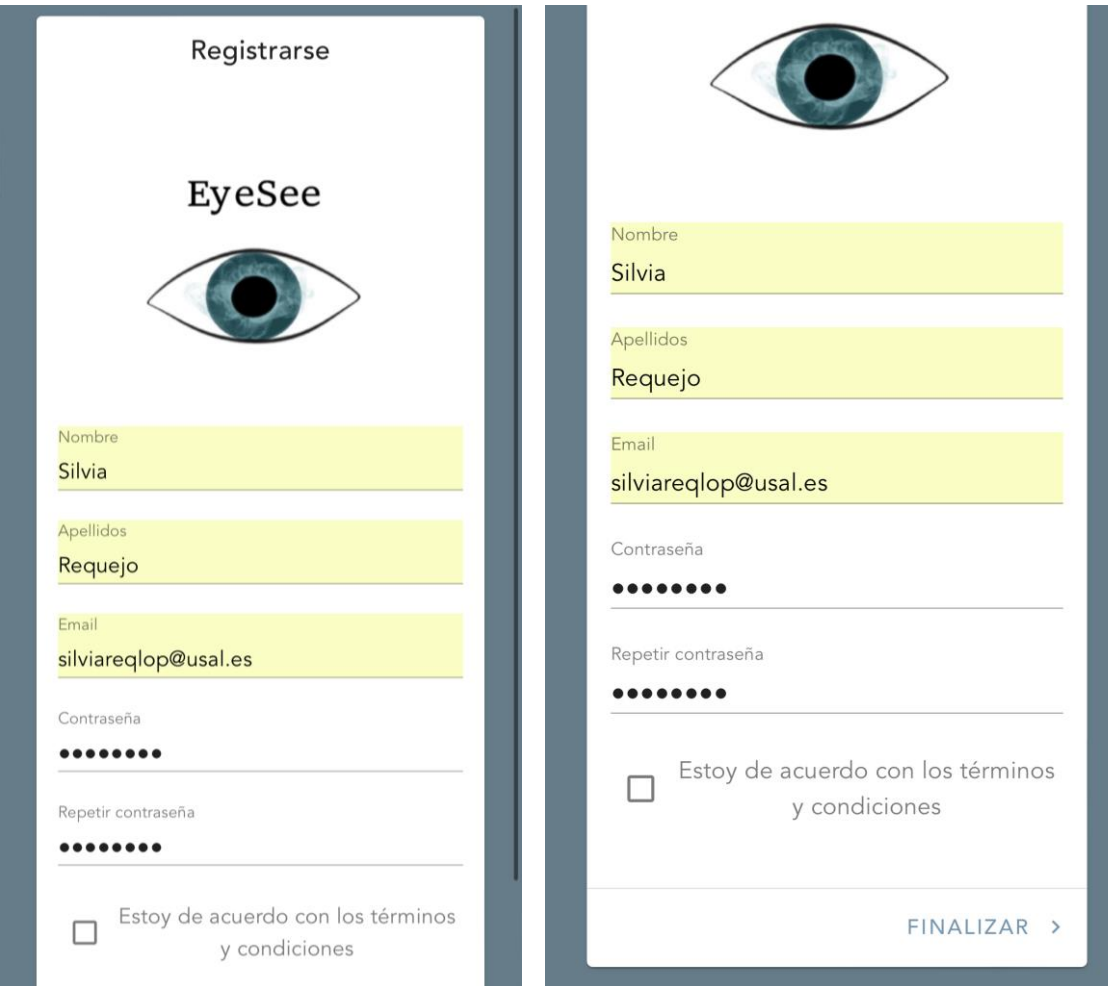

**Figura 2. Registro de usuarios**

#### <span id="page-7-1"></span><span id="page-7-0"></span>1.2 Acceso a la web

Cuando el registro haya finalizado satisfactoriamente el usuario recibirá un mensaje de confirmación como el mostrado en la figura 3. A continuación, el usuario podrá volver a la página de inicio de la app y desde ella iniciar sesión con los datos introducidos. En la figura 4 se incluye la pantalla de inicio de sesión. Si el usuario hubiera olvidado su contraseña deberá pulsar el botón de "Restablecer contraseña" para introducir su dirección de correo electrónico, donde recibirá un enlace para introducir una nueva contraseña. Este último proceso se muestra en la figura 5.

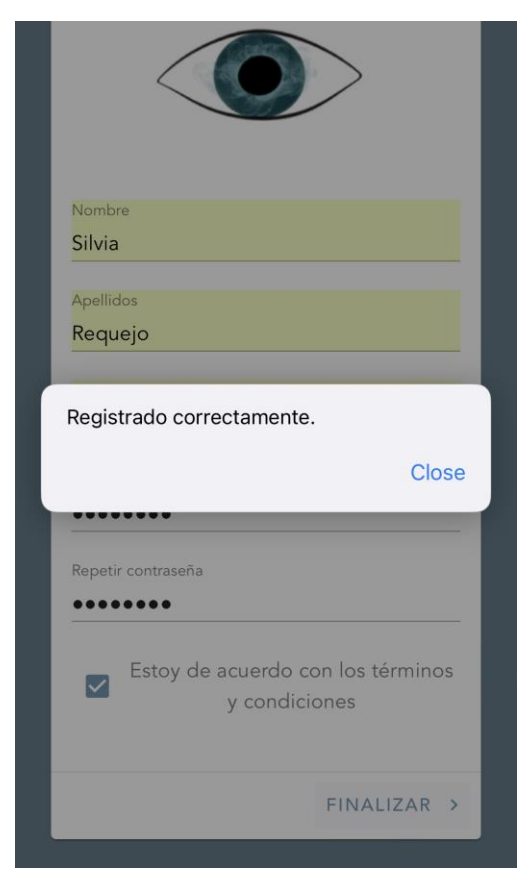

**Figura 3. Confirmación de registro.**

<span id="page-8-1"></span><span id="page-8-0"></span>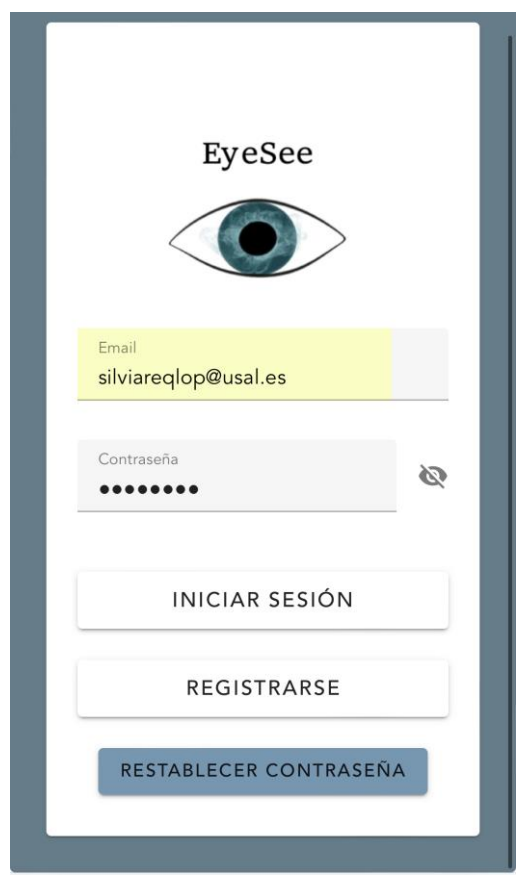

**Figura 4. Inicio de sesión.**

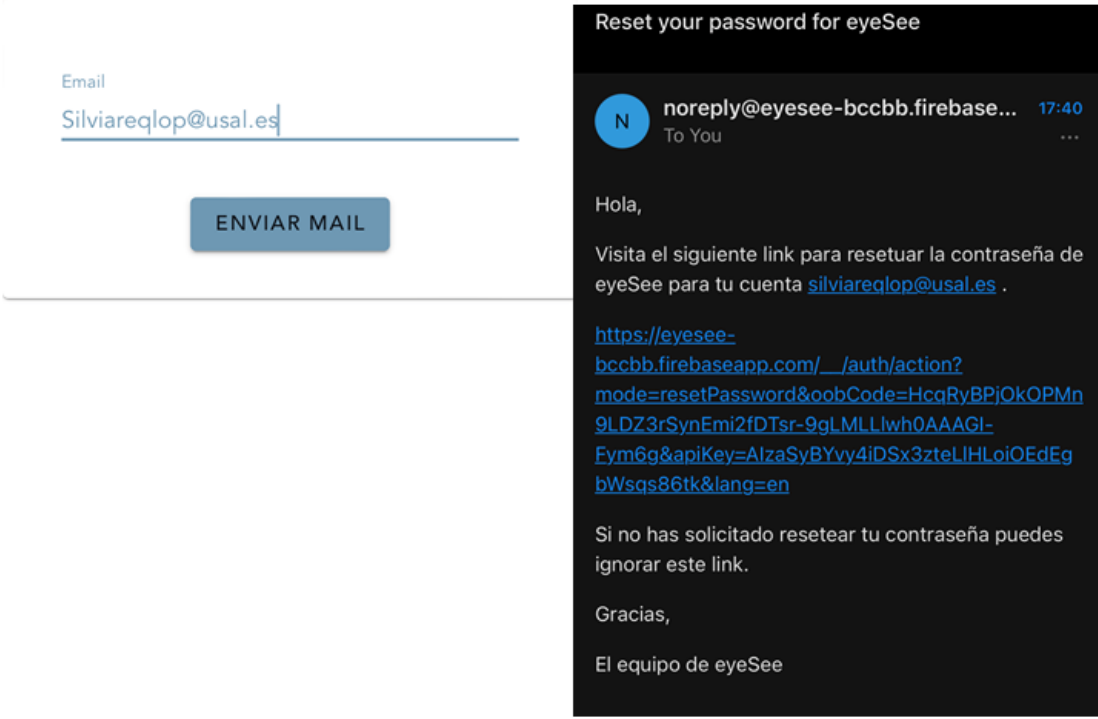

**Figura 5. Recuperación de la contraseña.**

#### <span id="page-9-2"></span><span id="page-9-0"></span>1.3 Pantalla de inicio.

Tras el inicio de sesión el usuario podrá ver la página de inicio de su cuenta. En esta página se podrá escoger entre las siguientes opciones: "amigos", en este apartado el usuario podrá ver sus amigos y añadir o editar amigos; "paseos", en este apartado se mostrarán los paseos guardados; "configuración", en este apartado se podrá modificar la configuración de la cuenta del usuario en la aplicación.

#### <span id="page-9-1"></span>1.4 Pantalla amigos

En la figura 6 se muestra la pantalla "amigos". Los amigos añadidos aparecen guardados junto a la foto asociada. Al pulsar en el desplegable sobre el nombre se mostrarán los detalles de ese amigo (alias, descripción).

El alias será el nombre con el que la aplicación se referirá al amigo si se produjera un encuentro durante un paseo.

Si se desea añadir o eliminar un amigo se puede utilizar la barra de menú superior izquierda o bien el desplegable "editar amigos". Los tres botones que se encuentran en el lado derecho de la barra de navegación son, en este orden, el botón para ver los amigos, el botón para ver los paseos y el botón para cambiar la configuración de la aplicación.

En la figura 7 se muestra el proceso que ha de seguirse para añadir un amigo a la app desde cualquiera de las dos rutas mencionadas anteriormente.

<span id="page-10-0"></span>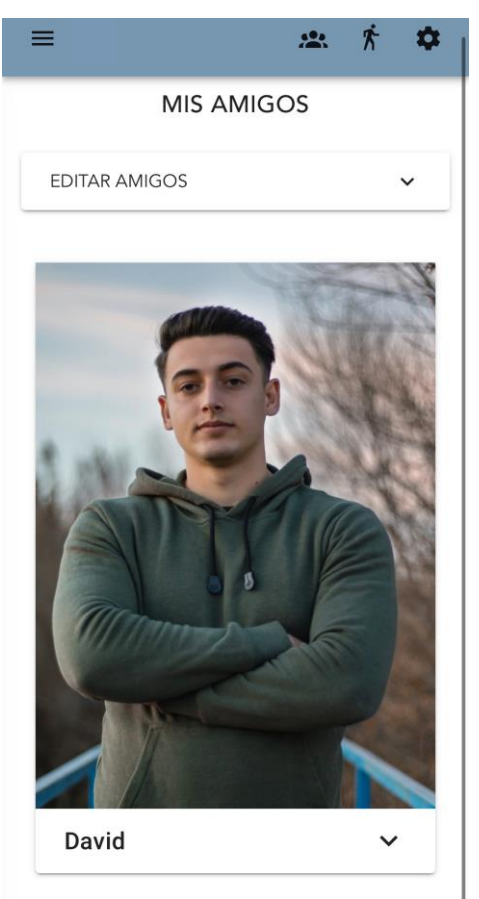

**Figura 6. Mis amigos**

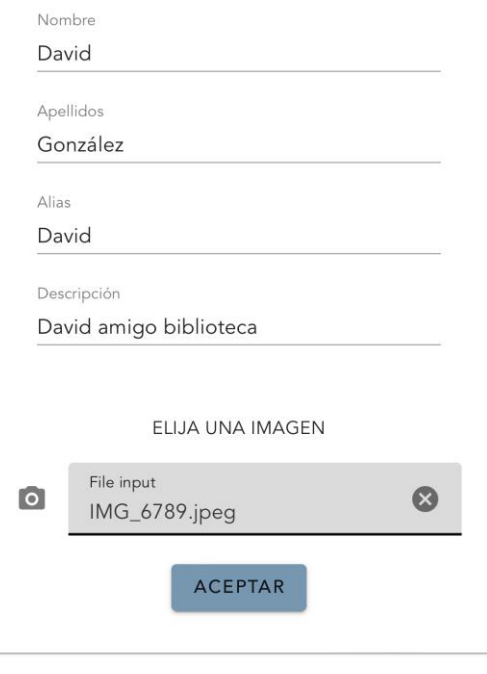

**Figura 7. Proceso para añadir un amigo.**

<span id="page-11-0"></span>En la figura 8 se mostrará el proceso para eliminar un amigo.

<span id="page-11-1"></span>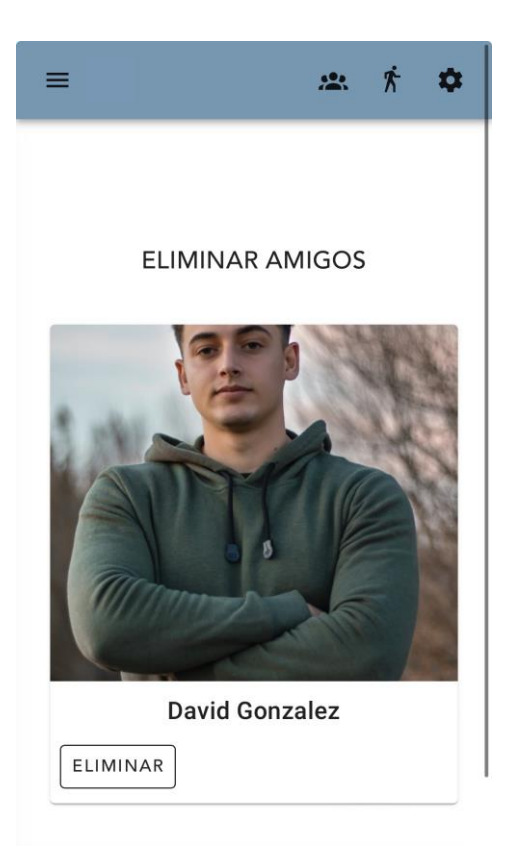

**Figura 8. Eliminar amigo**

Al pulsar en el botón eliminar se borrará el amigo seleccionado.

#### <span id="page-12-0"></span>1.5 Pantalla paseos

En la pestaña paseos podremos ver los paseos guardados para un usuario. Pinchando sobre un paseo podremos ver su duración, los amigos encontrados y una descripción del paseo.

También existirá la opción de borrar dicho paseo o de añadir detalles al mismo. En la figura 9 se mostrará un ejemplo de paseos guardados para un usuario.

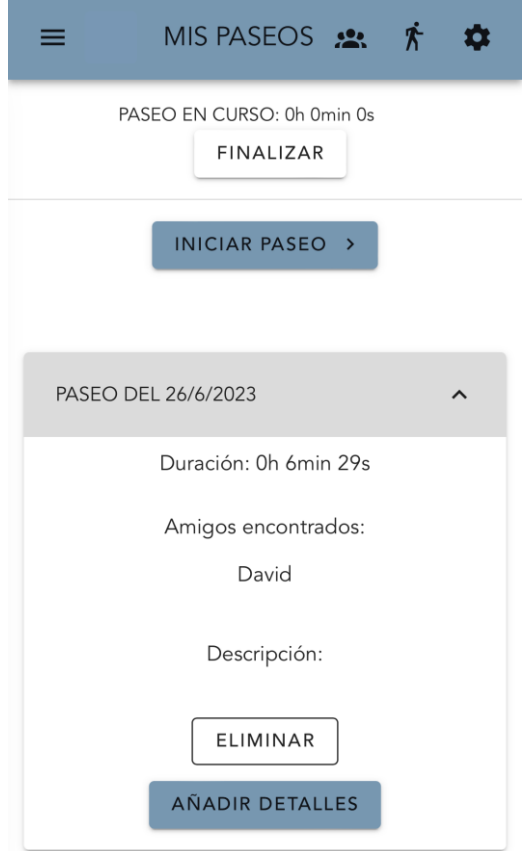

<span id="page-12-1"></span>**Figura 9. Paseo registrado**

#### Anexo VI. Manual de usuario

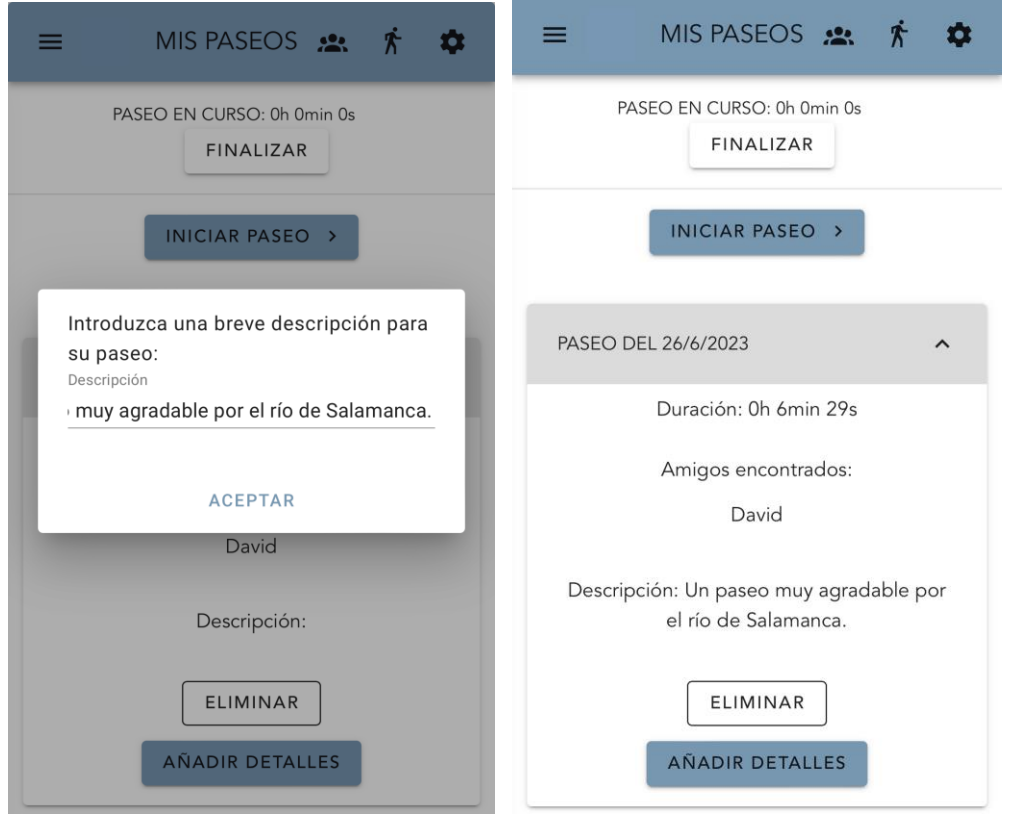

**Figura 10. Proceso para añadir detalles a un paseo.**

<span id="page-13-0"></span>En la figura 10 podemos observar el proceso mediante el cual el usuario podrá añadir detalles a un paseo y cómo estos detalles son guardados.

En todo momento el usuario podrá comenzar a grabar un paseo mediante el botón "iniciar paseo". Si se pulsa este botón el contador de duración se iniciará y contará los segundos hasta que se pulse el botón finalizar, instante en el cual se grabará el paseo.

Un paseo se podrá eliminar desde el botón "eliminar" en cualquier momento. Si durante un paseo se produjera un encuentro con uno de los amigos en ese instante se mostrará al usuario una ventana emergente avisándole de que un amigo registrado se está aproximando a él. Mientras se muestra la ventana emergente la aplicación leerá el texto de dicha ventana y lo reproducirá a través de los altavoces del teléfono o unos auriculares conectados.

De esta forma el usuario será informado de la detección mediante estas dos vías, pudiendo hacer uso de las dos en cualquier momento.

También podemos observar que desde esta ventana de la aplicación se podrá acceder a la barra de navegación al igual que en las anteriores ventanas.

#### <span id="page-14-0"></span>1.6 Pantalla de configuración

Por último, tendremos la ventana de configuración en la que se permitirá al usuario realizar cambios en sus datos personales, cerrar sesión o eliminar su cuenta.

En la figura 11 mostraremos el cambio de nombre del titular de la cuenta. En la figura 12 mostraremos la ventana de configuración, desde la que se podrá acceder a amigos y paseos mediante la barra de configuración.

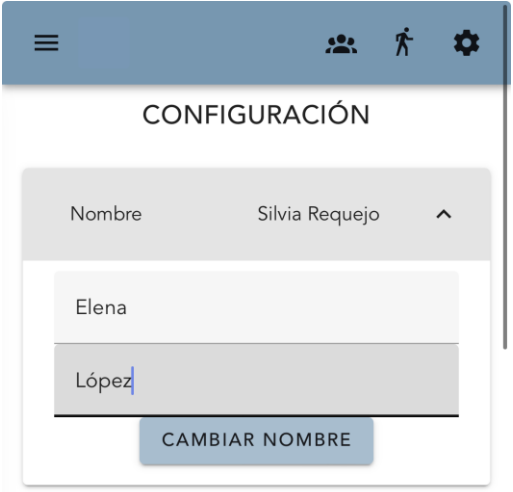

<span id="page-14-1"></span>**Figura 11. Cambio del nombre del usuario.**

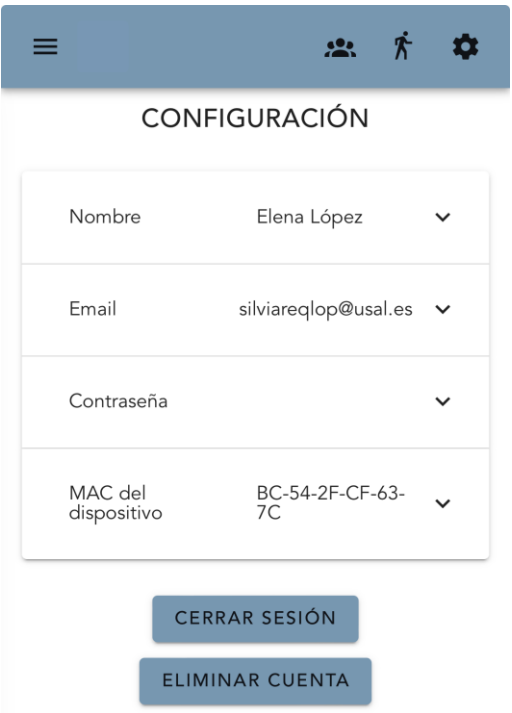

**Figura 12. Pantalla de configuración de la app.**

<span id="page-15-0"></span>También se podrá cambiar la contraseña tal y como se muestra en la figura 13.

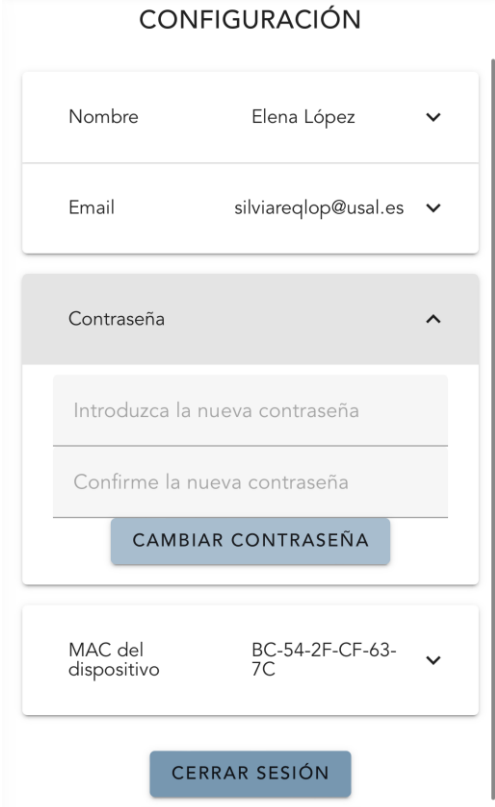

<span id="page-15-1"></span>**Figura 13. Cambio de contraseña.**

Por último, se puede cambiar la dirección MAC del dispositivo. Si el usuario intentara iniciar un paseo sin una MAC registrada recibiría un mensaje de error.

#### <span id="page-16-0"></span>1.7 Iniciando un paseo

El proceso de iniciar paseo requiere de la activación previa del script para reconocimiento facial. Por ello, debemos de ejecutar el script con el comando "python .\new2.py". El usuario ha de esperar a que se hayan cargado todas las imágenes de todos sus amigos. Posteriormente podrá pulsar el botón para iniciar el paseo.

Si durante el paseo se produce un encuentro, el usuario recibirá un aviso por pantalla que se leerá en voz alta. En la figura 14 se puede observar el aviso que recibirá.

<span id="page-16-1"></span>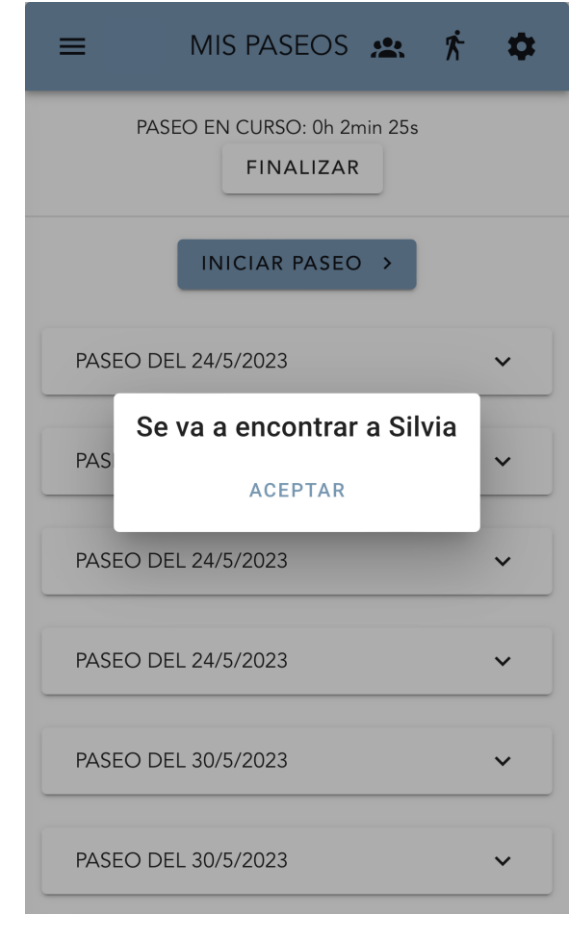

**Figura 14. Aviso de encuentro.**

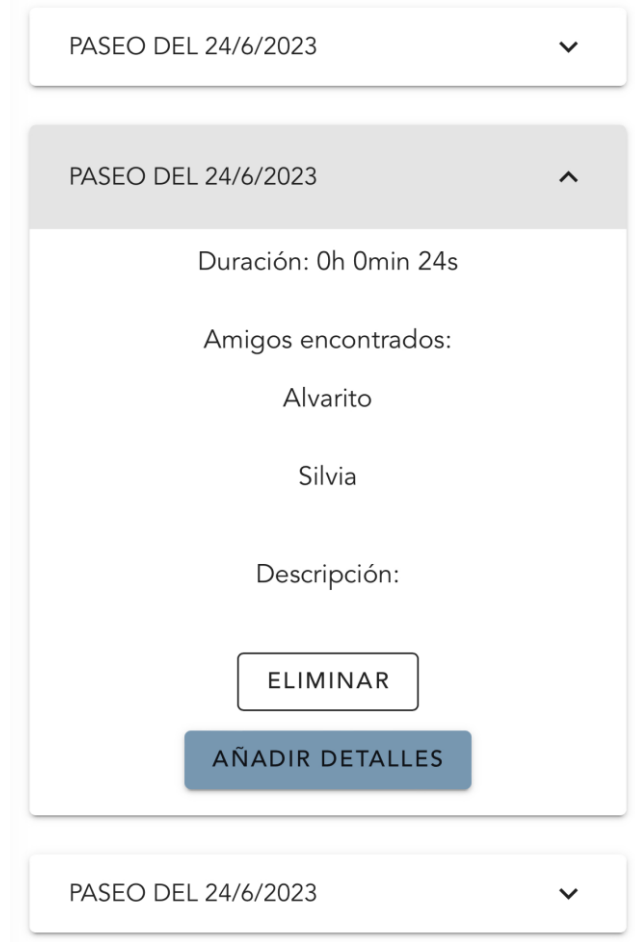

<span id="page-17-0"></span>**Figura 15. Detalles de un paseo en el que se han producido dos encuentros.**